## **手順(1)検定料支払い**

検定料が不要な場合は 本STEPは必要ありません。「STEP5志願票&宛名ラベルダウンロード」へ進んでください。

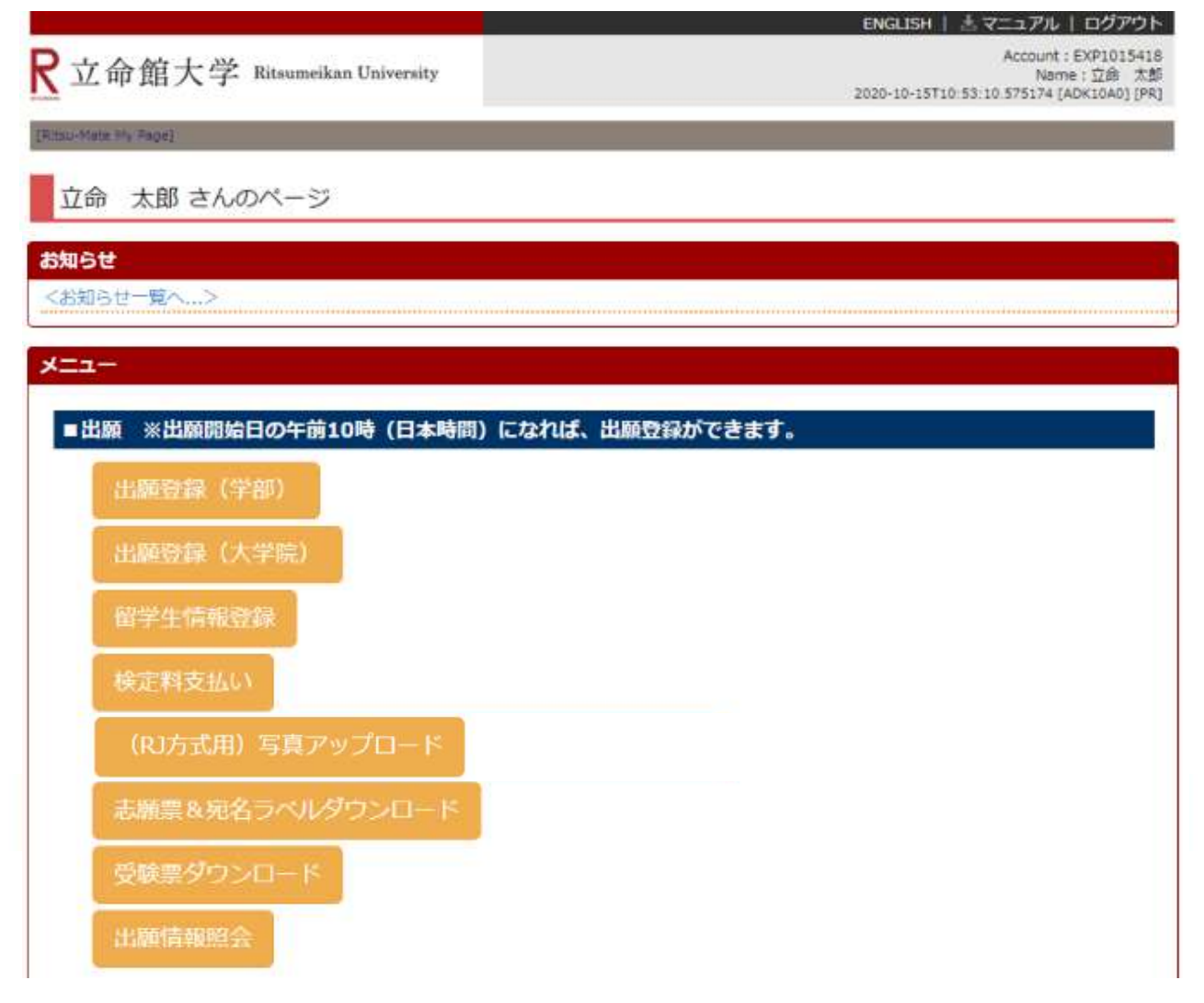

※「検定料支払い」ボタンは、出願期間内のみ表示されます。

### **手順(2)検定料納入状況確認**

検定料の支払いを行う入試方式の「未」をクリックしてください。 (支払いが完了している場合は、「納入状況」に「支払完了」と表示されます。)

ENGLISH | 三マニュアル | ログアウト

R立命館大学 Ritsumeikan University

Account: EXP1015418 Name: 立命 太郎 2020-10-15T10:53:10.575174 [ADK10A0] [PR]

[Ritsu-Mateマイページ] > [検定料納入状況確認]

### 検定料納入状況確認

現在出願している入学試験への検定料の支払い状況は以下のとおりです。 検定料を支払う場合は、[未]リンクから次の画面に進んでください。 ※支払い状況を更新する場合は、 [再読込み] ボタンを押してください。 ※日時は日本時間での表記です。 ※試験を実施しない入試方式については、合格発表日を試験日の欄に表示しています。

### 再読込み

(全1件)

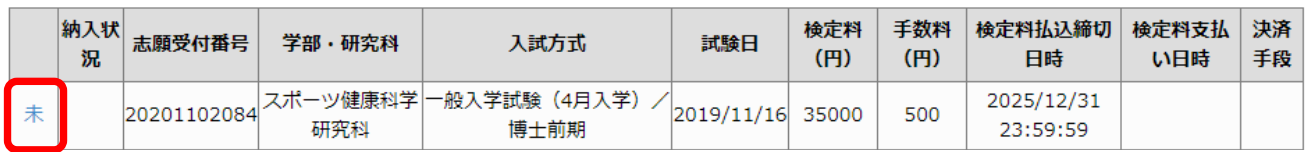

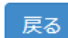

(c) Ritsumeikan Trust. All rights reserved.

## **手順(3)検定料支払い対象確認**

別ウィンドウが開き、「検定料支払い対象確認」の画面が表示されます。 表示内容を確認し、「次に進む」をクリックしてください。

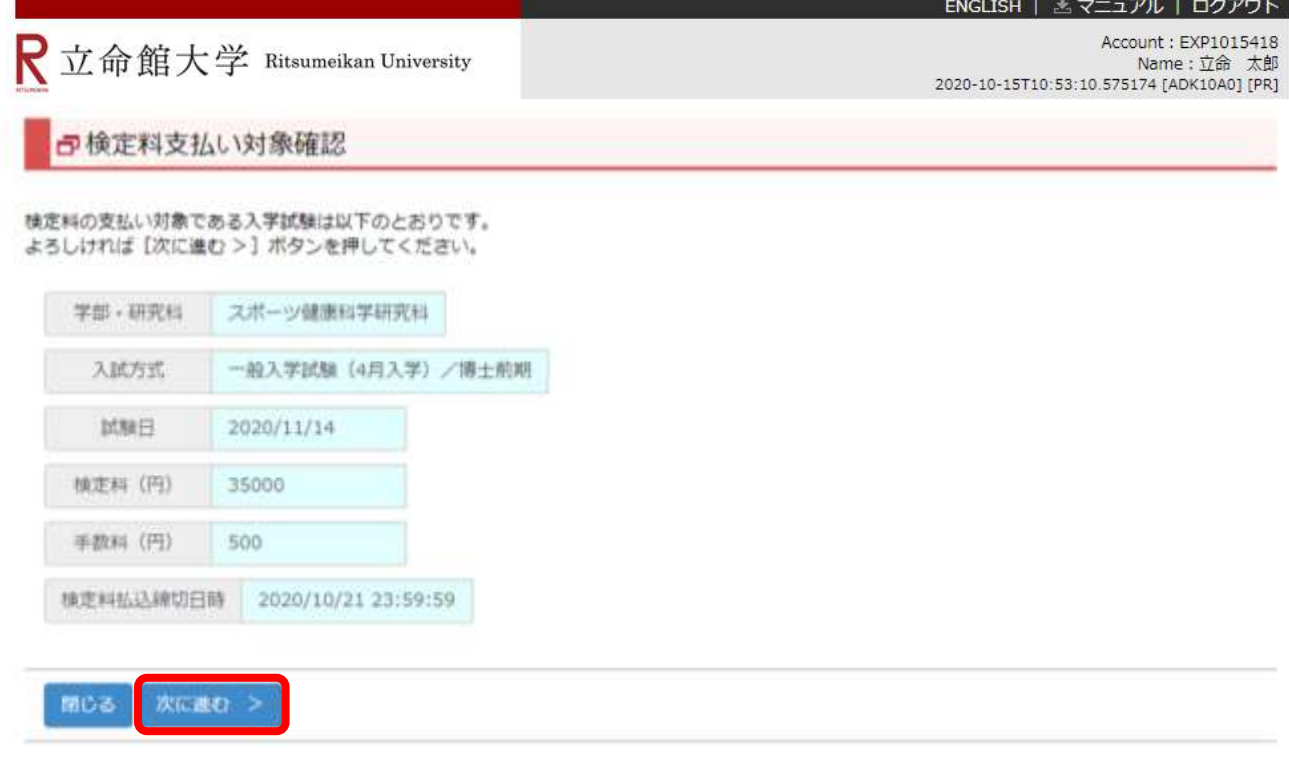

(c) Ritsumeikan Trust. All rights reserved.

※「次へ進む」をクリックしても次へすすまない場合は、一度ログアウトしてから再度ログインして入力しなお してください。

## **手順(4)検定料支払い処理開始**

「決済処理開始」をクリックしてください。

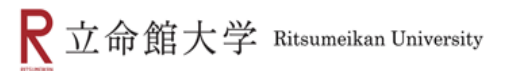

Account: EXP1000051 Mame:立 命館<br>[2017-01-26T16:13:47.890946 [ADHE0L0] [OT]

日検定料支払い処理開始

検定料の支払い処理を開始しますので、[決済処理開始]ボタンを押してください。 支払方法で「コンビニ払い」を選択された場合、画面上に支払に必要な番号が表示されますので、 番号をメモをするか画面を印刷するようにしてください。

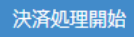

## **手順(5)支払い方法選択**

画面にそって、決済方法(クレジットカード、コンビニエンスストア、PayPal、Alipay)を選択してください。 各入学試験方式で定められた出願期間内に支払いを完了してください。

### お支払い方法選択

お支払い方法を選択してください。

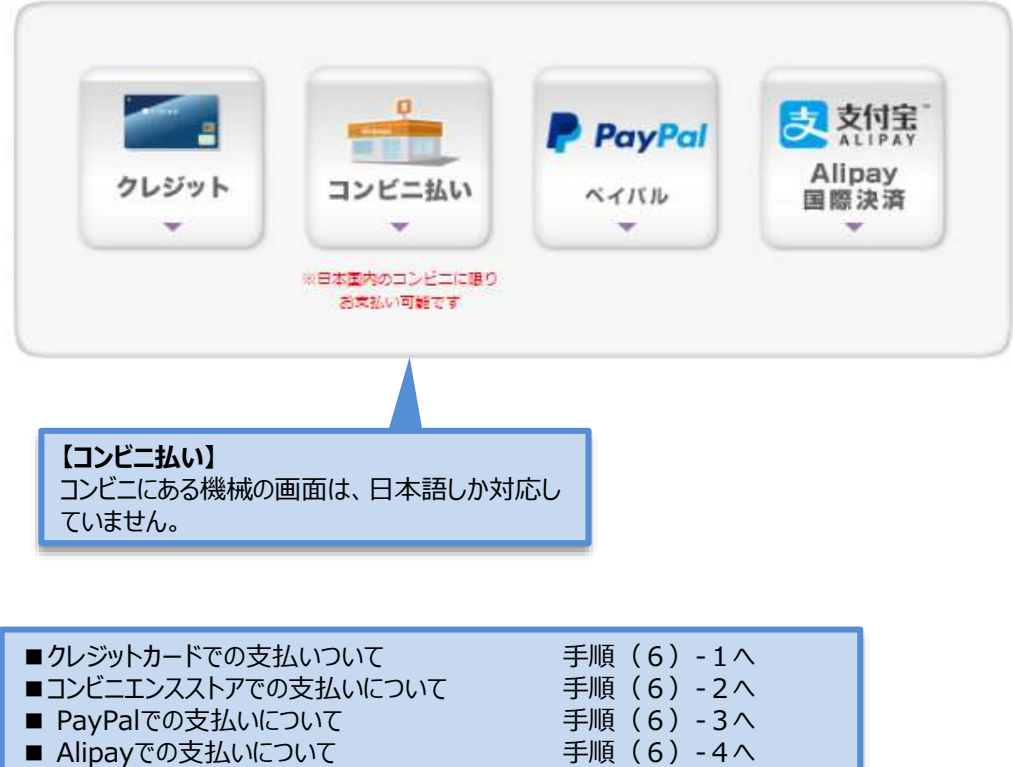

海外から納入する場合で、いずれも利用ができない場合は、「Ritsu-Mate」上では支払手続をせずに、 [金融機関の窓口で海外送金を行ってください。海外送金の方法は「入学試験要項\(研究科共](http://www.ritsumei.ac.jp/gr/exam/supplement.html/) 通)」を確認してください。

## **手順(6)-1 クレジットカードでの支払いの場合**

**クレジットカード**

手順(5) の支払い方法選択において、「クレジット」を選択してください。 クレジットカード情報を入力し、「次へ」をクリックしてください。

![](_page_5_Picture_50.jpeg)

## **手順(6)-1 支払い内容の確認**

支払い内容を確認し、「支払」をクリックしてください。

![](_page_6_Figure_3.jpeg)

![](_page_6_Figure_4.jpeg)

**クレジットカード**

## **手順(6)-1 支払い手続完了**

下記画面を確認し、「次へ」をクリックしてください。

![](_page_7_Picture_3.jpeg)

![](_page_7_Picture_4.jpeg)

ありがとうございます。 お支払い手続は正常に完了しました。

![](_page_7_Picture_6.jpeg)

「決済処理正常終了」を確認し、「閉じる」ボタンをクリックして画面を完全に閉じてください。

![](_page_7_Picture_8.jpeg)

![](_page_7_Picture_9.jpeg)

決済処理が正常に終了いたしました。

![](_page_7_Picture_11.jpeg)

**クレジットカード**

## **手順(6)-1 納入状況確認**

**クレジットカード**

「検定料納入状況確認」画面の「再読込み」をクリックしてください。 納入状況の欄に「支払完了」、決済手段の欄に「クレジット決済」と表示されれば完了です。

![](_page_8_Picture_4.jpeg)

### 検定料納入状況確認

現在出願している入学試験への検定料の支払い状況は以下のとおりです。 検定料を支払う場合は、 [未] リンクから次の画面に進んでください。 ※支払い状況を更新する場合は、 [再読込み] ボタンを押してください。 ※日時は日本時間での表記です。 ※試験を実施しない入試方式については、合格発表日を試験日の欄に表示しています。

### 再読込み

![](_page_8_Picture_51.jpeg)

## **手順(6)-2コンビニエンスストアでの支払いの場合**

手順(5)の支払い方法選択において、「コンビニ払い」を選択する。 注意:海外に住んでいる方は利用できません。日本国内にあるコンビニエンスストアでのみ手続ができます。 また、コンビニエンスストアの機械の画面は日本語にしか対応していません。

![](_page_9_Picture_3.jpeg)

## **手順(6)-2 支払い内容の確認**

支払い内容を確認し、「支払」をクリックしてください。

![](_page_10_Picture_3.jpeg)

**RITSUMEIKAN** 

お支払い内容の確認

下記の内容で支払いをします。

内容をご確認のうえ、よろしければ [支払 >] ボタンを押してください。

![](_page_10_Figure_8.jpeg)

![](_page_10_Picture_9.jpeg)

**【注意】**

「中止」ボタンを押すと、30分程度経たないと再度決済処理を行うことができません。 「中止」ボタンを押した場合は、30分経過後に手順(2)から手続きをしなおしてください。

## **手順(6)-2 コンビニエンスストアでの手続に必要な番号の確認**

**コンビニ**

検定料を支払うコンビニ手続に必要な番号が表示されます。 画面に表示される番号(お客様番号、確認番号、オンライン決済番号など)を必ず控えてください。 また、番号は登録されたメールアドレス宛にも通知されます。

以下、いくつかのコンビニエンスストアを例として取り上げます。※画面やメールの内容が、実際と一部異なる場合があります。

![](_page_11_Picture_82.jpeg)

なお、書コンビニエンスストアでの、お支払方法については、下記サイトをご参照ください。 https://www.sbpayment.jp/support/how\_to\_pay/cvs\_wellnet/

**手順(6)-2 コンビニエンスストアでの手続に必要な番号の確認**

![](_page_12_Picture_3.jpeg)

## **手順(6)-2 コンビニエンスストアでの手続に必要な番号の確認**

![](_page_13_Picture_3.jpeg)

# **手順(6)-2 受付の完了確認**

手続きに必要な番号を確認後、「次へ」をクリックしてください。

![](_page_14_Picture_3.jpeg)

# RITSUMEIKAN

お支払い受付の完了

お支払いの受付が完了しました。

コンビニ請求情報は以下になります。 なお、お客様のメールアドレスへも通知されます。

お支払方法:コンビニ払い お支払いになるコンビニ:セブンイレブン

http://link.kessai.info/JLPCT/JLPpse/?code=C3D.FZV3VZxIDXU496..-J.&rkbn=2

![](_page_14_Picture_10.jpeg)

(c) Ritsumeikan Trust. All rights reserved.

## **手順(6)-2 納入状況確認**

「検定料納入状況確認」の画面で「再読込み」をクリックしてください。 決済手段の欄に「WEBコンビニ決済」と表示されていることを確認してください。

![](_page_15_Picture_74.jpeg)

## **手順(6)-2 コンビニへ行き、支払い コンビニ**

### **コンビニエンスストアへ行き、専用機械またはレジで振込をしてください。これで支払い完了です。**

コンビニエンスストアでの手順に関しては、[「入学試験要項](http://www.ritsumei.ac.jp/gr/exam/supplement.html/)(研究科共通)」の「1.出願手順について」に概要を掲載しています。

![](_page_15_Picture_8.jpeg)

![](_page_15_Picture_9.jpeg)

## **手順(6)-3 PayPal(ペイパル)での支払いの場合**

**PayPal**

PayPal でユーザー登録を行いクレジットカード情報を登録されている方は、IDとパスワードを入力することで 決済は完了します。 PayPalについて:https://www.paypal.com/jp/webapps/mpp/home

![](_page_16_Picture_4.jpeg)

(c) Ritsumeikan Trust. All rights reserved.

# **手順(6)-3 Paypalにログインをする**

S.

PayPalのアカウントを持っている場合は、ログインをしてください。 PayPalのアカウントを持っていない場合は、「アカウントを開設する」から必要な手続きを行ってください。

![](_page_17_Picture_63.jpeg)

内容を確認のうえ、「同意して支払う」をクリックしてください。

学校法人立命館

![](_page_17_Picture_64.jpeg)

PhyPal Pw. 1342シンカポール法人です。PhyPal Pw. 138は、資金移動業の染育機体を行う資金移動業者として日本調金融庁に登録されています。無事<br>附背最高票00000号

# **手順(6)-3 支払い手続完了**

「Ritsu-Mate」の画面に戻り、「次へ」をクリックしてください。

![](_page_18_Picture_3.jpeg)

![](_page_18_Picture_4.jpeg)

ありがとうございます。 お支払い手続は正常に完了しました。

![](_page_18_Picture_6.jpeg)

「閉じる」ボタンをクリックして、画面を完全に閉じてください。

![](_page_18_Picture_8.jpeg)

**PayPal**

## **手順(6)-3 納入状況確認**

**PayPal**

「検定料納入状況確認」の画面にて「再読込み」をクリックしてください。 納入状況の欄に「支払完了」、決済手段の欄に「ペイパル」と表示されれば完了です。

![](_page_19_Picture_4.jpeg)

検定料納入状況確認

現在出願している入学試験への検定料の支払い状況は以下のとおりです。 検定料を支払う場合は、[未]リンクから次の画面に進んでください。 ※支払い状況を更新する場合は、[再読込み]ポタンを押してください。 ※日時は日本時間での表記です。<br>※日時は日本時間での表記です。<br>※試験を実施しない入試方式については、合格発表日を試験日の欄に表示しています。

### 再読込み

![](_page_19_Picture_53.jpeg)

## **手順(6)-4 Alipay(アリペイ)での支払いの場合**

Alipayにユーザー登録している方(中国にインターネットバンキングが出来る銀行口座を持っていることが必要)は 利用することができます。 Alipay について(中国語サイトのみ): https://www.alipay.com/

![](_page_20_Picture_3.jpeg)

**Alipay**

### **手順(6)-4 内容を確認の上、支払処理を行う**

**Alipay**

### **①スマートフォンのアプリで支払いを行う場合**

「Alipay」のアプリを立ち上げ、QRコードの読み取りを行ってください。 必要に応じて決済のためのパスワード入力等認証手続きをして支払いをしてください。

![](_page_21_Picture_5.jpeg)

### **②スマートフォンのアプリ以外で支払いを行う場合**

右端のボタンで切り替えをしてください。Alipayにログインをしてください。 必要に応じて決済のためのパスワード入力等認証手続きをして支払いをしてください。

![](_page_21_Picture_119.jpeg)

## **手順(6)-4 支払い手続完了**

![](_page_22_Picture_2.jpeg)

## **手順(6)-4 納入状況確認**

「検定料納入状況確認」の画面にて「再読込み」をクリックしてください。 納入状況の欄に「支払完了」、決済手段の欄に「アリペイ国際決済」と表示されれば完了です。

![](_page_22_Picture_5.jpeg)

#### 検定料納入状況確認

現在出願している入学試験への検定料の支払い状況は以下のとおりです。 検定料を支払う場合は、【未】リンクから次の画面に進んでください。<br>※支払い状況を更新する場合は、【再読込み】ボタンを押してください。 ※日時は日本時間での表記です。 ※試験を実施しない入試方式については、合格発表日を試験日の欄に表示しています。

![](_page_22_Picture_8.jpeg)

![](_page_22_Picture_81.jpeg)

**Alipay**

**Alipay**